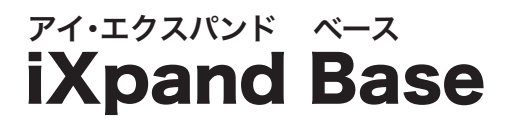

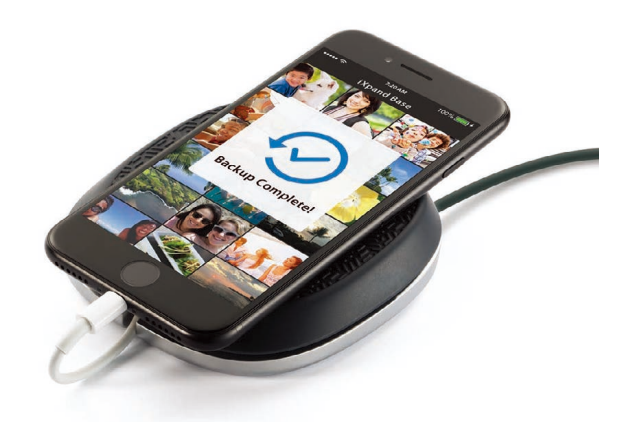

使い方ガイド

2018年7月現在

### 目 次

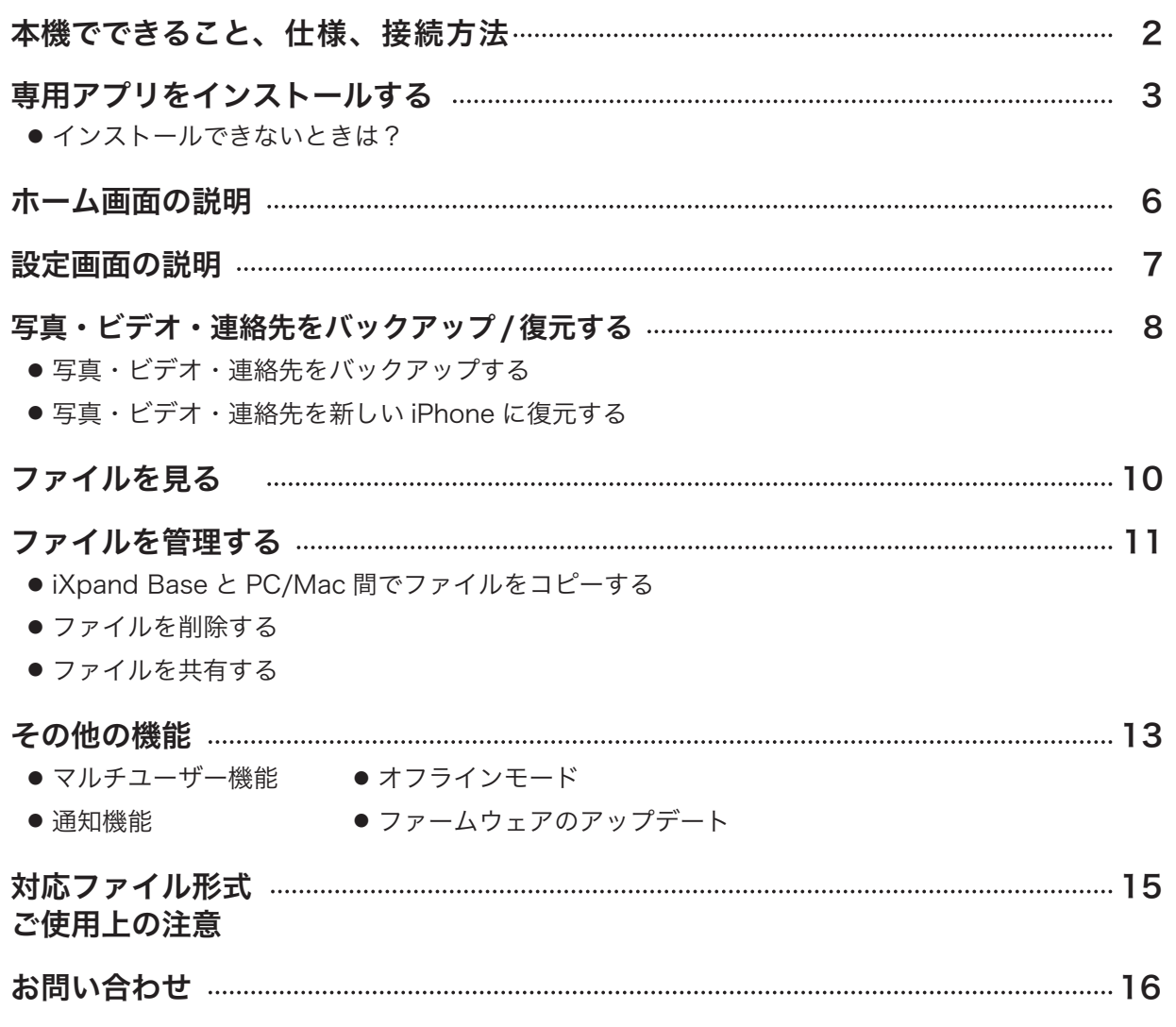

※ アプリやファームウェア、iPhoneのiOS のバージョンなどによって、操作方法や表示画面、メニュー名などが異なる場合が ありますので、あらかじめご了承ください。

iXpand Base | <sub>使い方ガイド</sub><br>ァィ・エクスパンドベ<del>ー</del>ス |

## 本機でできること

iXpand Base でできることは…

- 写真、ビデオや連絡先を毎回充電時に自動バックアップ
- 専用アプリを使ってバックアップしたコンテンツを簡単に iPhone へ 復元
- 15W の AC アダプターで急速充電
- オリジナル品質のまま、写真をバックアップ
- 1 台で複数のユーザーのデータをバックアップ

仕 様

- インターフェース:Lightning コネクタおよび USB 2.0 コネクタ
- 外形寸法: 25.36 × 101 × 107 mm
- ファイルシステム: exFAT(256GB)

### 互換性情報

- ●対応機種: iPhone 5, iPhone 5c, iPhone 5s, iPhone 6 and 6 Plus, iPhone 6s, iPhone 6s Plus, iPhone SE, iPhone 7, iPhone 7 Plus, iPhone 8, iPhone 8 Plus, iPhone X
- 対応 OS:iOS 10 以降

※ Lightning ポートが必要です。Andorid デバイスには対応しておりません。

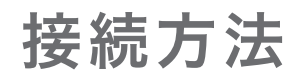

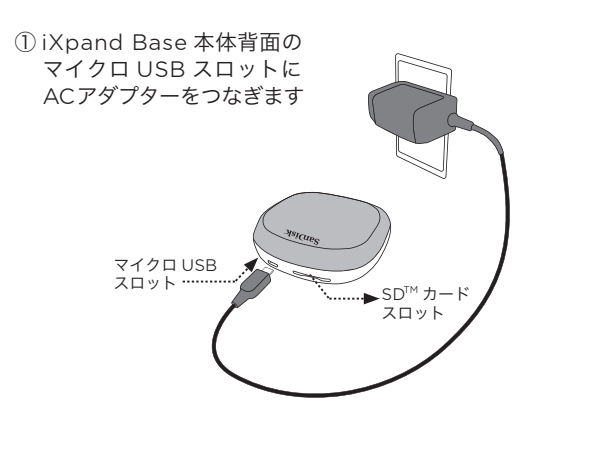

③ Lightining ケーブルを iXpand Base の溝に沿って 巻き付け、長さを調整します

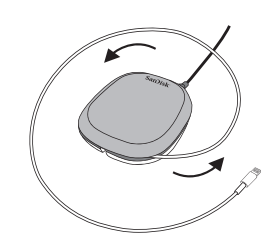

② Lightning ケーブルのUSB側を iXpand Base 本体裏の USB ポートにつなぎます

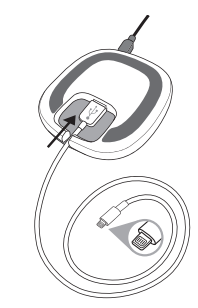

④ Lightning ケーブルのもう一方を iPhone につなぎ、 接続完了です

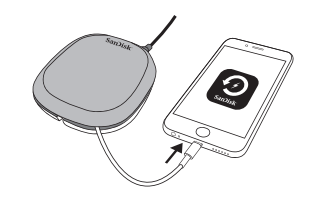

## 専用アプリをインストールする

iXpand Base を操作するために専用アプリ「iXpand Base」を入手します。初めて iPhoneにiXpand Base を接続すると、App Store からアプリをインストールするようメッセージが表われます。 App Store をタップして、専用アプリ「iXpand Base」をインストールしてください。

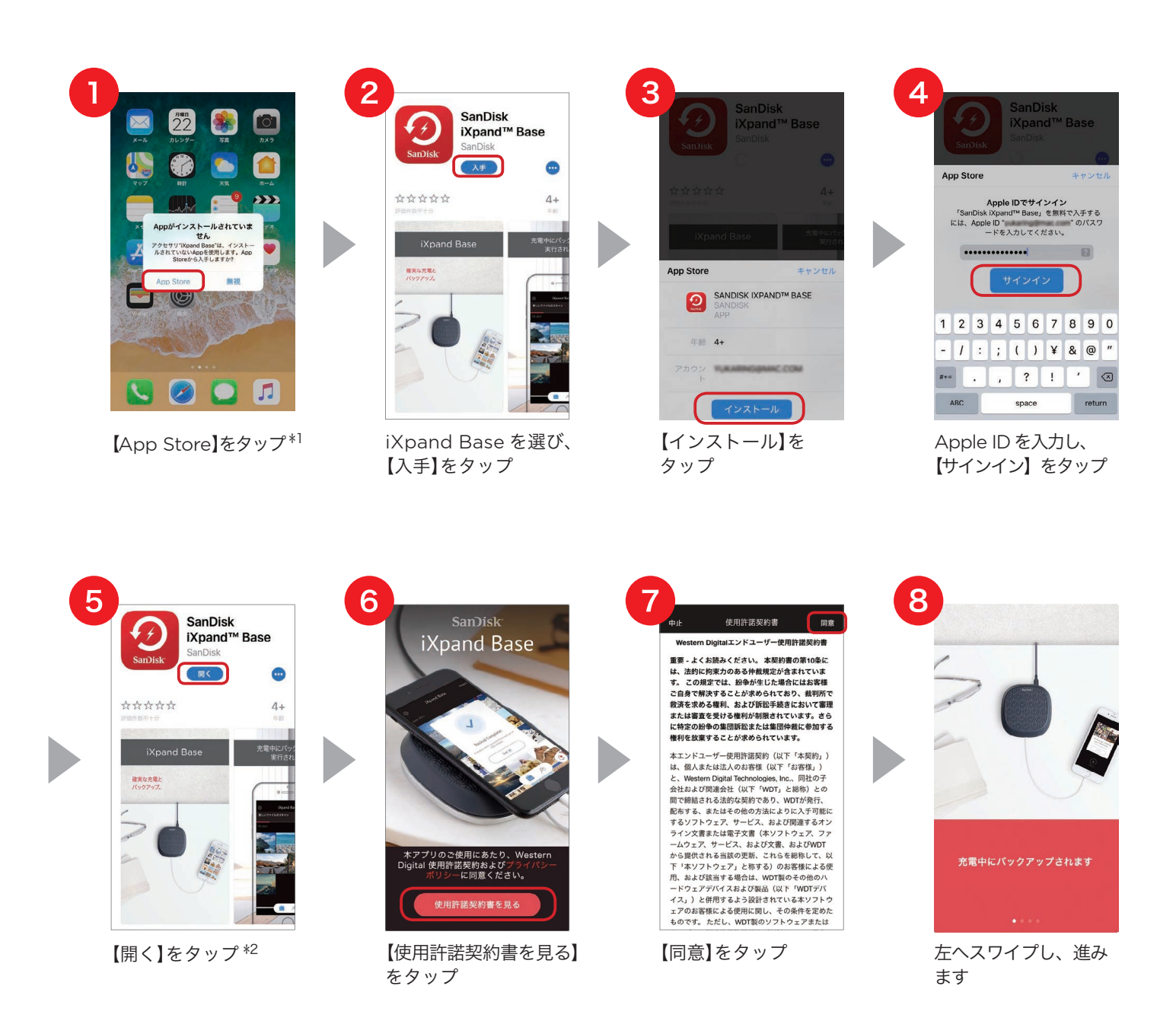

- \*1 「無視」をタップしたり、メッセージが表示されない場合は、App Store から iXpand Base アプリを検索して、 インストールしてください。
- \*2 アプリを開いた際、ファームウェアの更新の案内が出る場合があります。その場合はメッセージに従ってファーム ウェアを更新してください。

#### iXpand Base I**Xpand Base |**使い方ガイド<br>アイ・エクスパンドベ<del>ー</del>ス |使い方ガイド

# **SanDisk®**

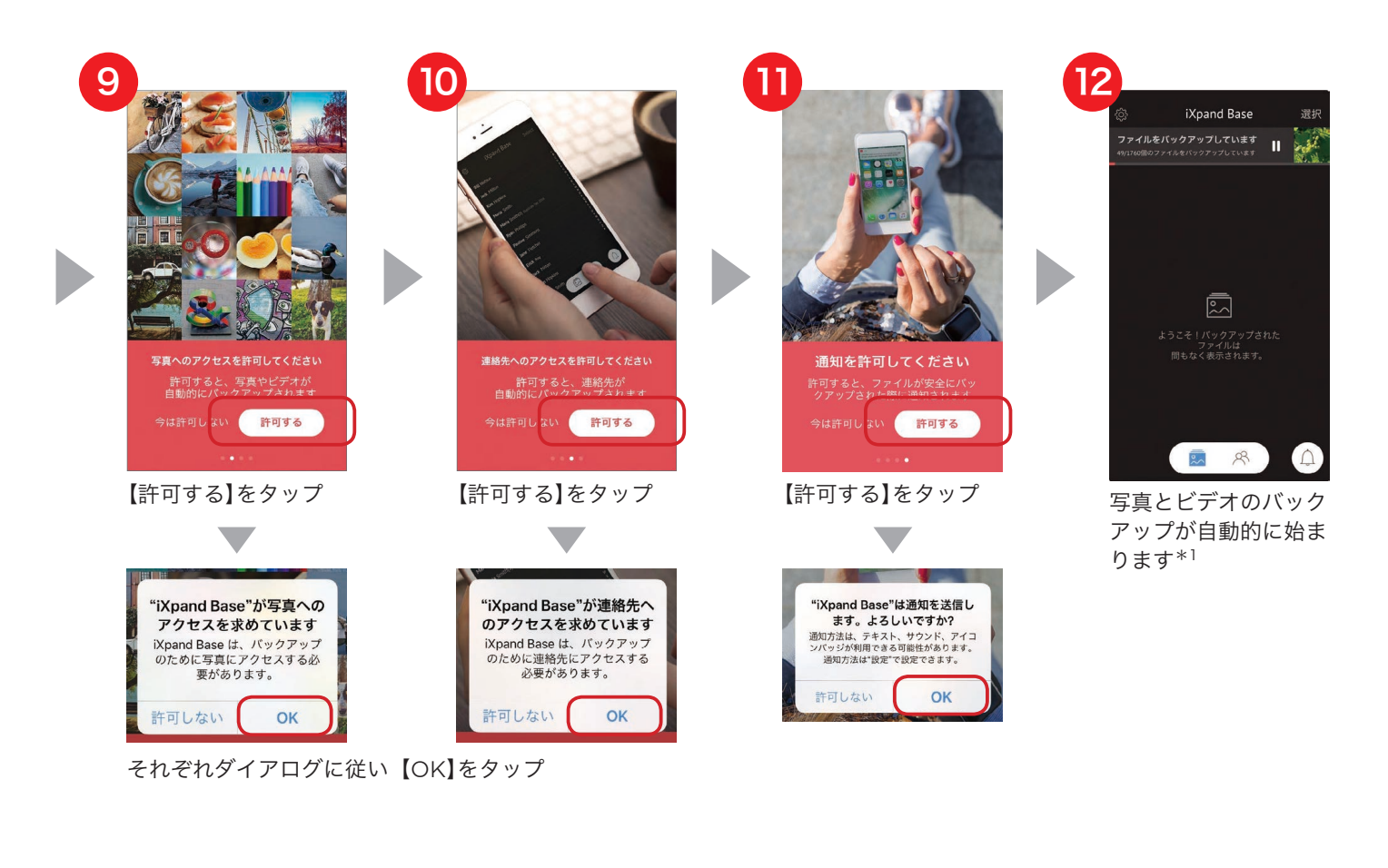

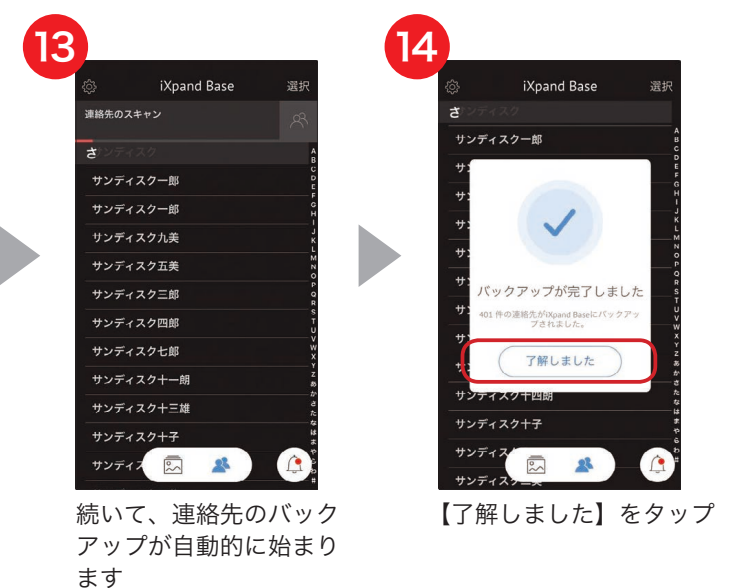

\*1 初回接続時はバックアップに時間がかかる場合があります。2 回目以降は新しく増えたファイルのみを バックアップするため短時間でバックアップが完了します。

2 回目以降は、iPhone を iXpand Base に接続すると、充電しながら写真、ビデオ、連絡先が自動的に バックアップされます。アプリを起動する必要はありません。

### インストールできないときは?

iXpand Base がインストールできないときは、次の内容をご確認ください。

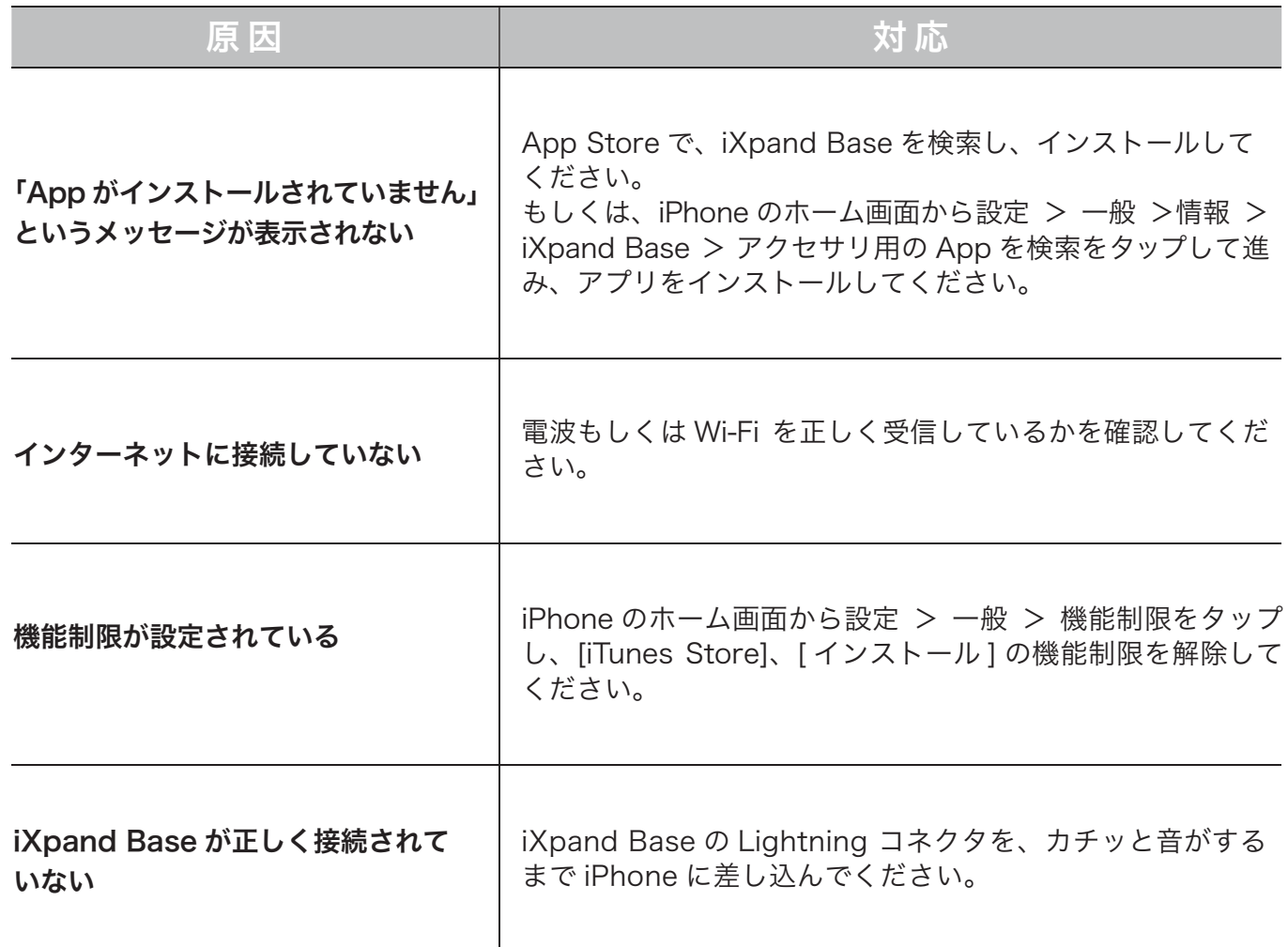

## ホーム画面の説明

アプリが起動すると以下の画面が表示されます。それぞれのアイコン、カードやメニューの名称や役割 を説明します。

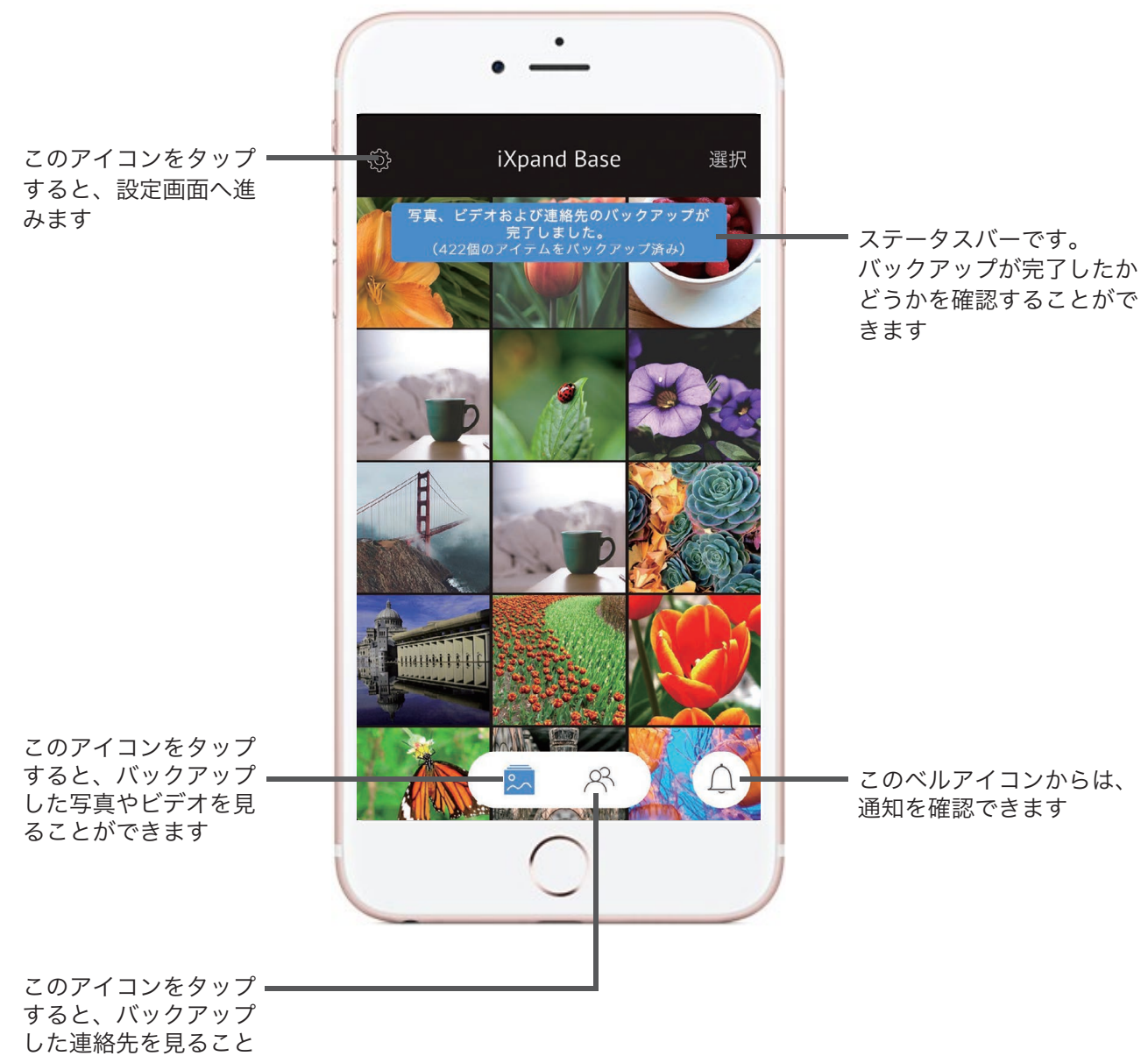

ができます

### 設定画面の説明

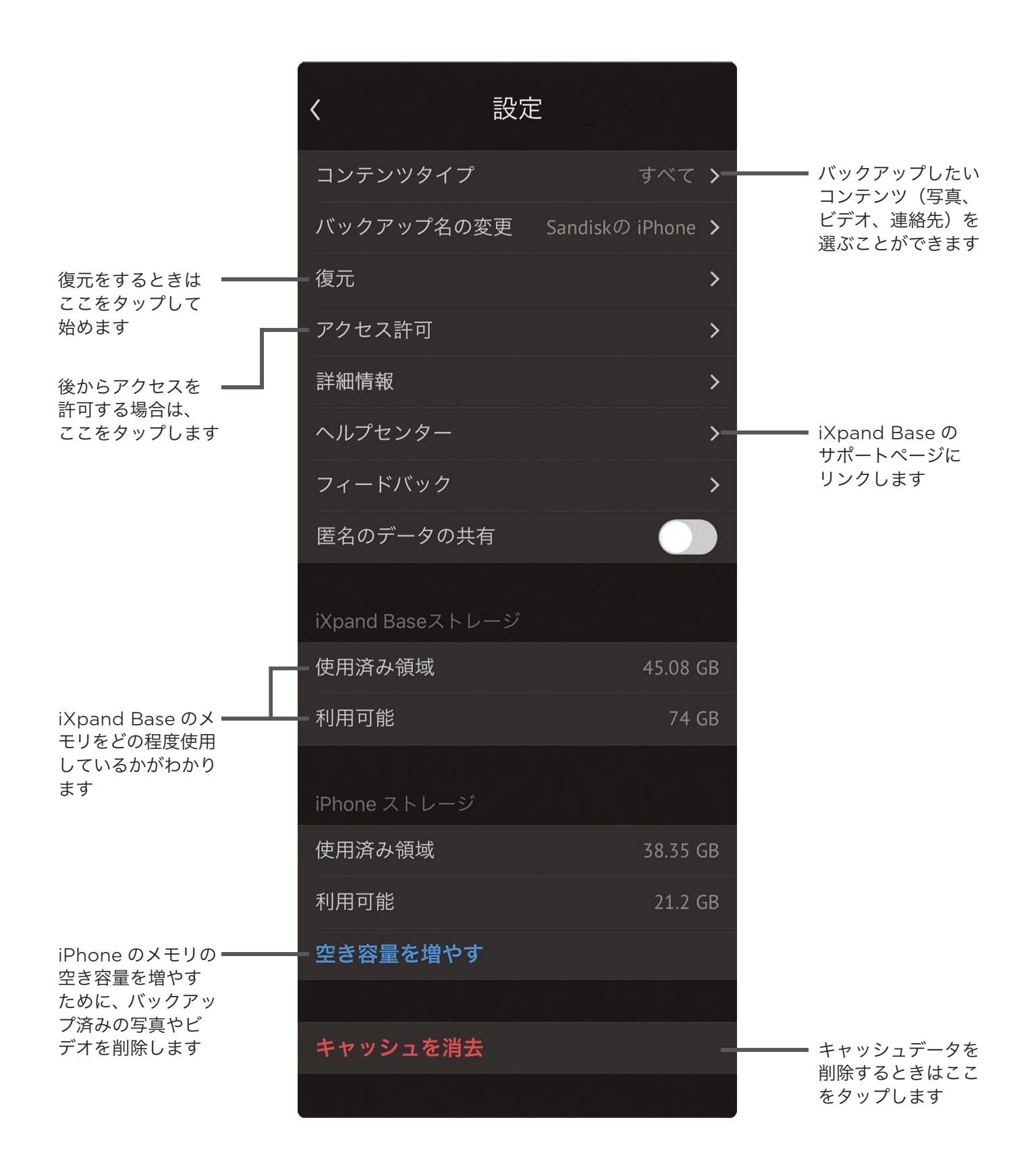

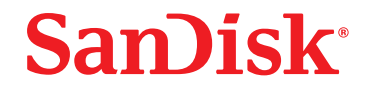

# 写真・ビデオ・連絡先をバックアップ / 復元する

専用アプリ を使って、写真・ビデオ・連絡先を iXpand Base にバックアップ / 復元をします。

#### 写真・ビデオ・連絡先をバックアップする

初期設定後に iPhone を iXpand Base に接続すると、充電しながら自動的にバックアップが始まります。 アプリを起動する必要はありません。

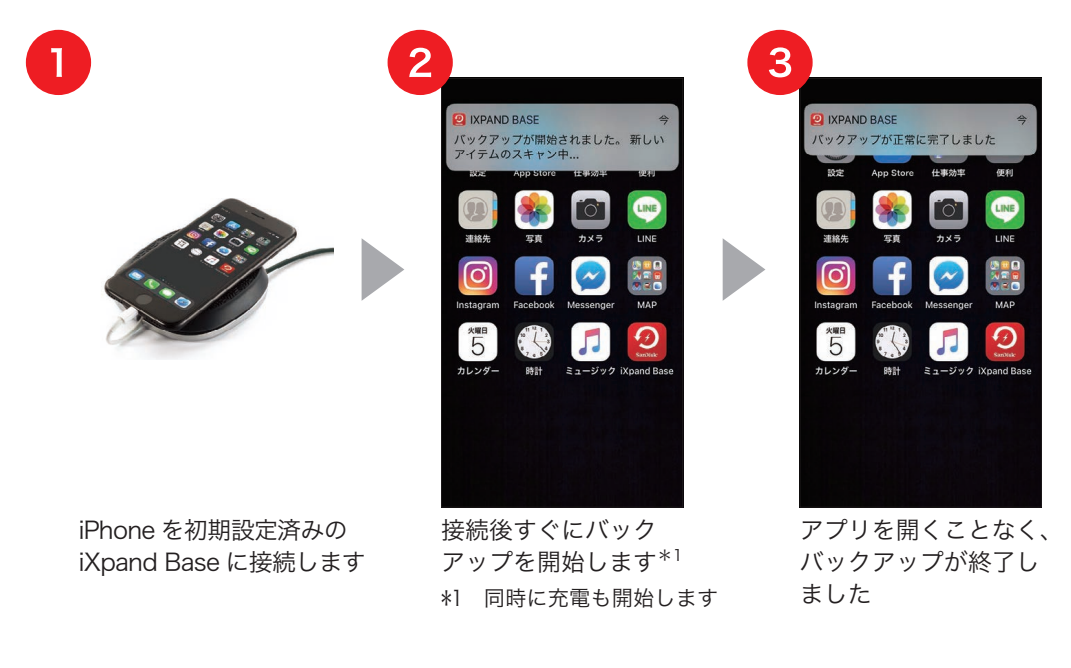

以上で、写真、ビデオ、連絡先のバックアップができました。 バックアップされたデータは、iXpand Base 内の SD カードに保存されます。

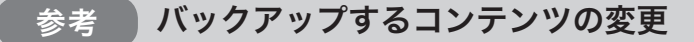

初期設定では、写真、ビデオ、連絡先のバックアップが有効になっていますが、バックアップ するコンテンツを変更することができます。アプリ左上の設定メニューから「コンテンツタイ プ」をタップし、コンテンツの種類別にバックアップを有効にするか無効にするかを切り替 えることができます。

#### 参考 SD カードの容量が少なくなったら

「SD カードの容量がいっぱいです」という通知が表示されたら、以下のいずれかの方法で、 SD カードの空き容量を確保してから、バックアップを再開します。

- ① SD カード内のバックアップデータを PC/Mac に移動して空にする
- ② 別の SD カードを用意し、バックアップデータが入った SD カードと入れ替える

#### iXpand Base iXpand Base | 使い方ガイド<br>アイ・エクスパンドベ<del>ー</del>ス | 使い方ガイド

# **SanDisk®**

### 写真・ビデオ・連絡先を新しい iPhone に復元する

復元する際は、設定の復元メニューから復元するファイルを選択します。

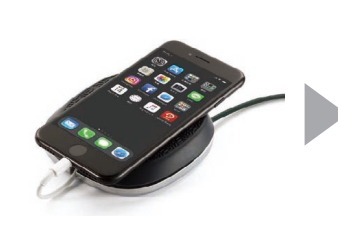

п

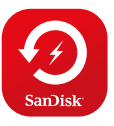

新しい iPhone を iXpand Baseに接続し、専用アプリ をタップします

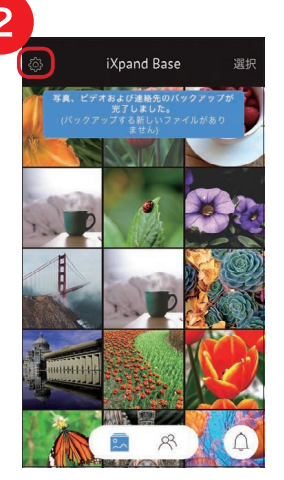

ホームメニューで設定 アイコンをタップします

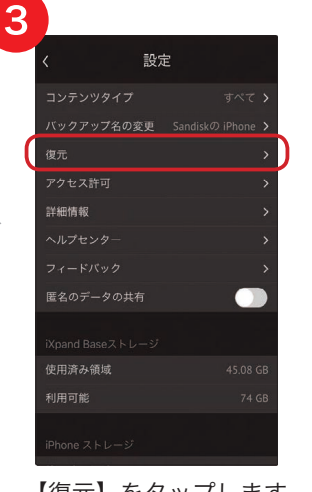

【復元】をタップします 復元したいフォルダを

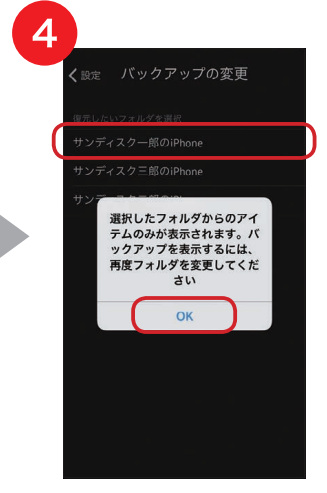

選択し、【OK】をタップ します

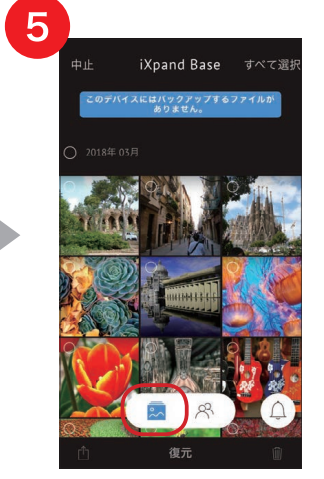

ギャラリーアイコンを タップします

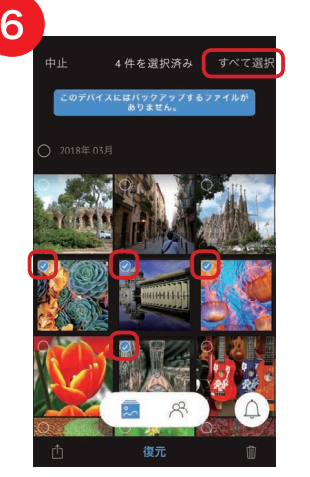

【すべて選択】、または 復元したい写真やビデ オを選びます

iXpand Base

<br>連絡先が正常に復元されまし?

**サンディスクあかり** 

サンディスク一郎

サンディスク学

サンディスク恵美

サンディスク結衣

サンディスク三郎

サンディスク四郎

サンディスク匠

サンディスク真理子

10

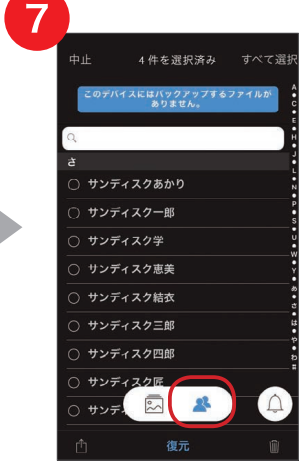

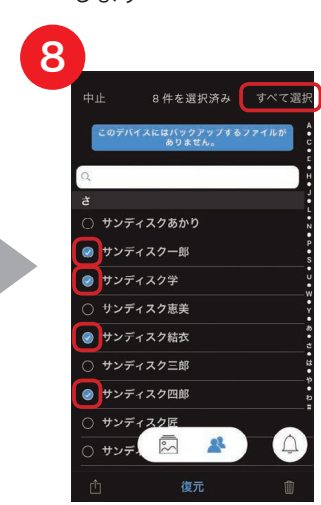

連絡先アイコンをタップ します

【すべて選択】、または 復元したい連絡先を選 びます

- ※ 同じファイル名の写真・ビデオ・連絡先は 重複して保存されます。
- ※ 最新の連絡先のみ復元できます。

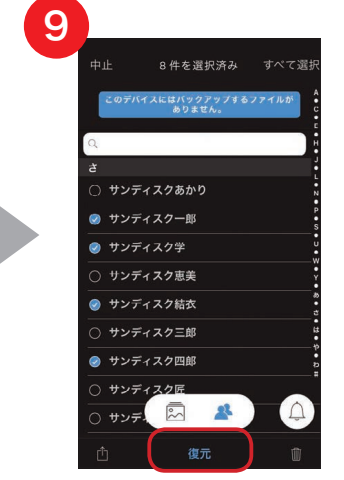

【復元】をタップします

サンディ  $\sqrt{\frac{2}{\sqrt{3}}}$  $\mathbb{R}$ 選択した写真、ビデオ、連絡 先の復元が終了しました

以上で、写真、ビデオ、連絡先の復元ができました。

## ファイルを見る

iPhone を iXpand Base に接続後、アプリのホーム画面でギャラリー/連絡先どちらかのアイコンを選択す ると、バックアップしたファイルを表示できます。iPhone が iXpand Base に接続されてない場合は、一覧 画面のみ確認することができます。

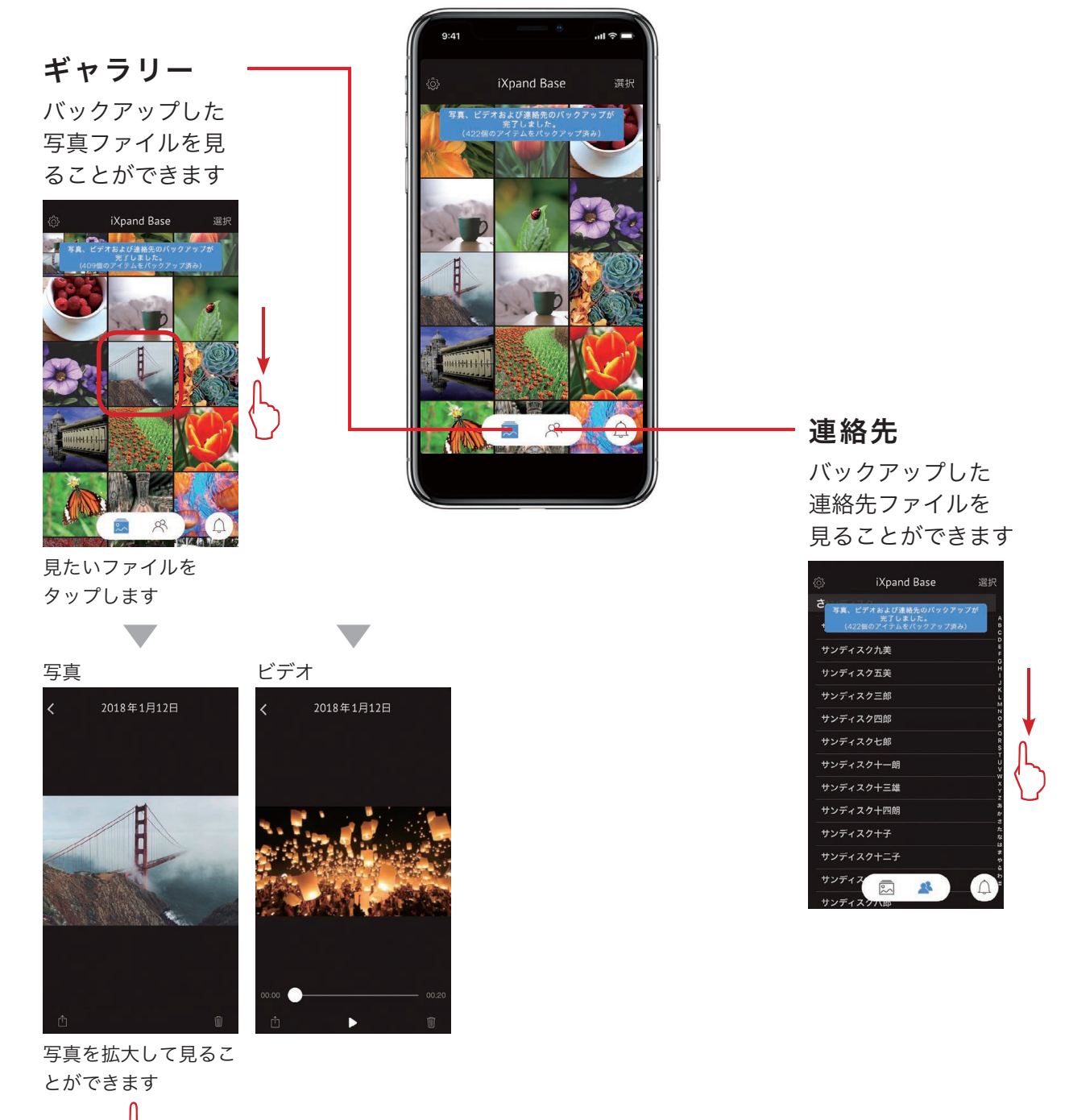

※ ギャラリー、連絡先は、上下スクロールでファイルを閲覧できます。

- ※ 連絡先はバックアップした最新のものが表示されます。
- ※ 拡大した写真は、左右スワイプでファイルを閲覧できます。

## ファイルを管理する

iXpand Base では、PC/Mac へのファイルのコピー、ファイルの削除、共有などを簡単に操作するこ とができます。

### iXpand Base と PC/Mac 間でファイルをコピーする

iXpand Base 本体背面の SD カードスロットから SD カードを取り出し、PC/Mac に読み込ませます。 また、お持ちの microUSB ケーブルで iXpand Base と PC/Mac を直接接続して読み込ませることもで きます。コピーしたいファイルを PC/Mac へドラッグ&ドロップすれば完了です。

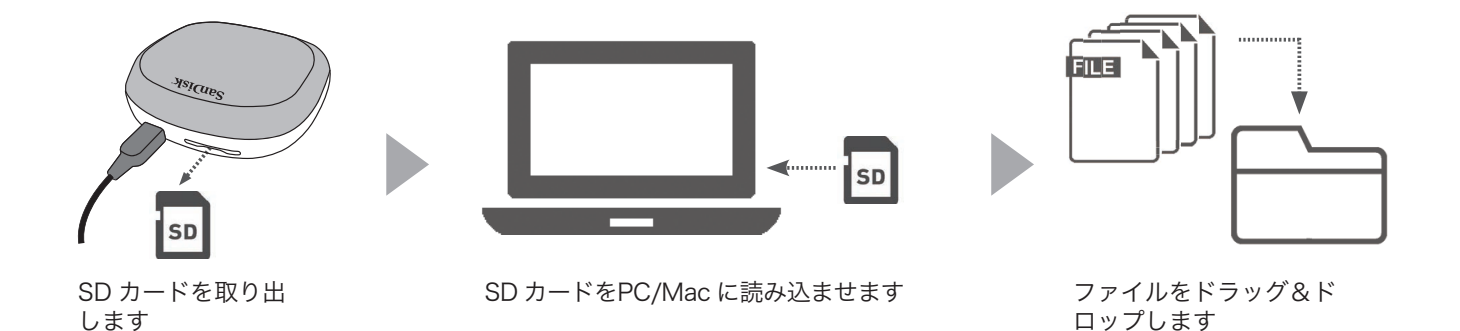

※ iOS11 以降で撮影された HEIC 形式の画像は Windows PC では互換性がありません。Windows PC との互換性 を確保したい場合は、iPhone のカメラを「互換性優先」に設定し、JPEG で画像を保存します。

#### ファイルを削除する

iXpand Base を iPhoneに接続した状態で、ホーム画面の右上にある【選択】をタップします。【すべて 選択】または削除したいファイルを選択し、ゴミ箱アイコンをタップすれば削除ができます。

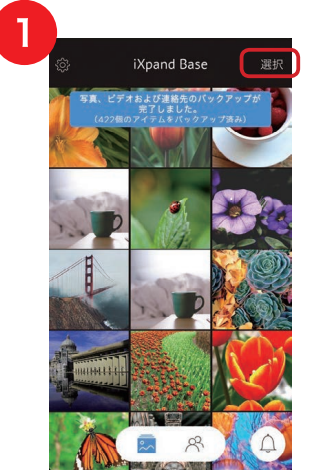

【選択】をタップします 【すべて選択】、または

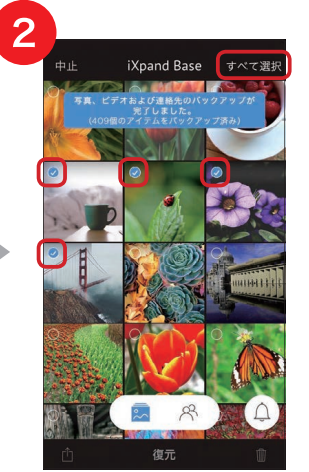

削除したいファイルを 選びます

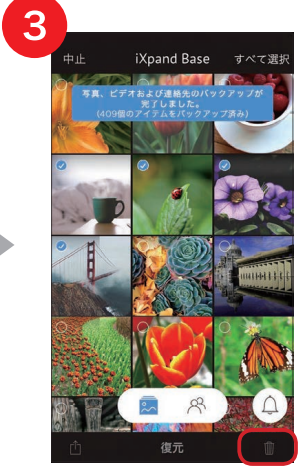

ゴミ箱アイコンをタッ プします

#### ファイルを共有する

iXpand Base を iPhoneに接続した状態で、共有したい写真 / ビデオを選択します。左下にある共有 アイコンをタップし、共有オプションを選びます。

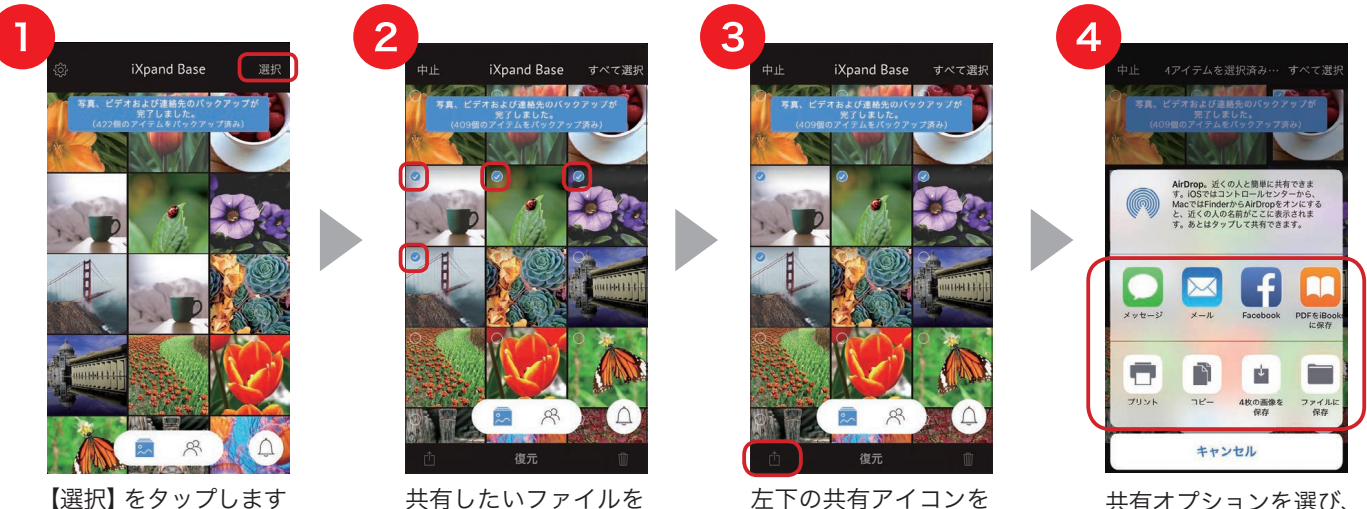

選びます

左下の共有アイコンを タップします

共有オプションを選び、 指示に従いアップロード します

#### 参考 ファイルを削除する方法・2

ギャラリー表示で写真やビデオを選択し、 ファイルを表示させてから削除することもで きます。

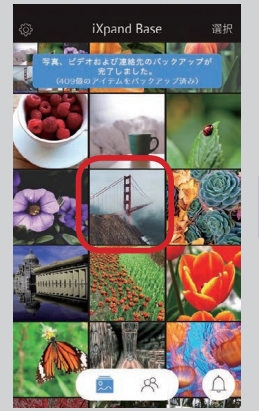

ギャラリー表示で、削除 したいファイルをタップ します

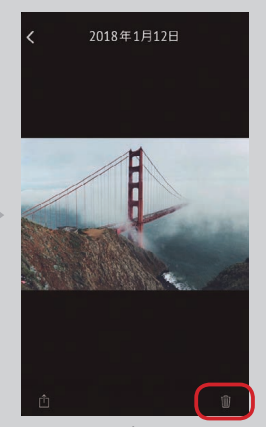

ファイルを表示させ、 右下のゴミ箱アイコンを タップする

#### 主なオプションの種類

- メッセージ / メール / Facebook それぞれ、選択した写真やビデオが添付され た状態の投稿画面が表示されます。
- 画像を保存

 iOS でサポートしている形式の写真とビデオ のみ iPhoneのカメラロールに保存されます。

- ファイルに保存 選択した写真やビデオの複製を指定の場所に 作成します。
- 連絡先に設定 選択した写真を、連絡先情報の画像(表示ア イコン)に設定します。

その他の機能

#### マルチユーザー機能

1 台の iXpand Base で複数のユーザーのバックアップを取ることができます。iXpand Base は自動的に 新しい iPhone を検出し、バックアップを別々のフォルダに分けて保存します。

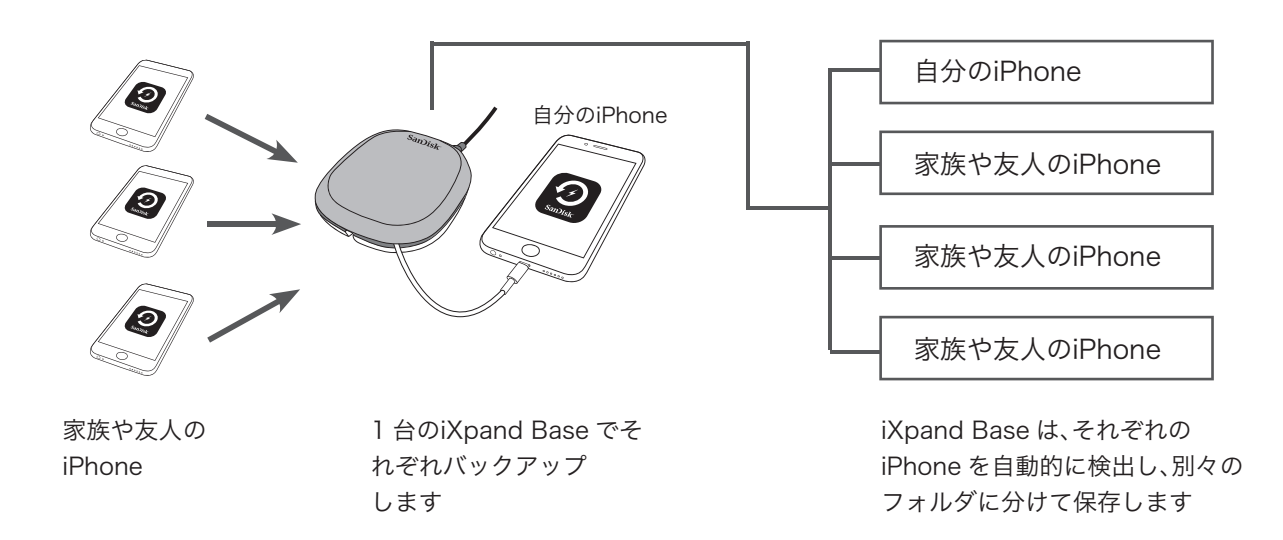

また、マルチユーザー機能を使って写真、ビデオ、連絡先を復元することができます。操作方法は一人で 使用している場合と同様です。

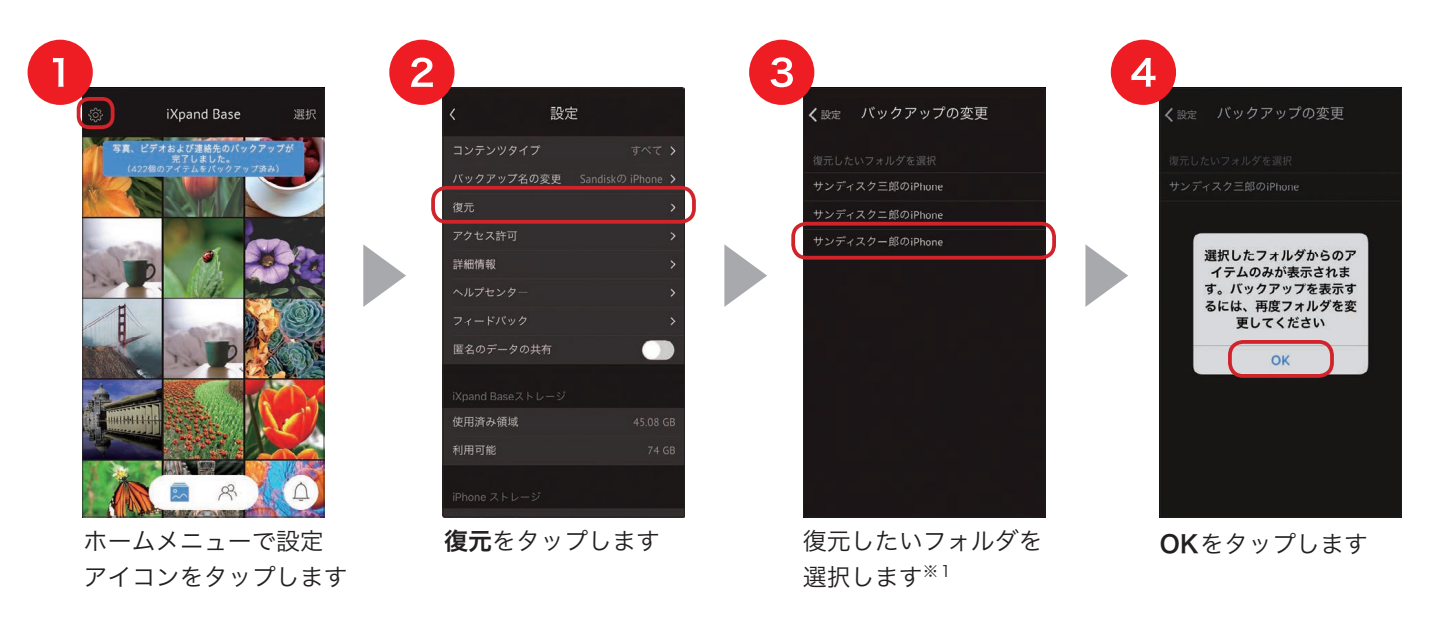

※1 : マルチユーザーで使用している場合、複数のフォルダができていますので、ここで復元したいフォルダを選択します。

以降は、P.8 〜 9「写真・ビデオを新しい iPhone に復元する「連絡先を新しい iPhone に復元する」を 参照してください。

### オフラインモード

iXpand Base に iPhone を接続していなくても、最後のバックアップの状態が表示されます。画面 上部のステータスバーをチェックしてください。

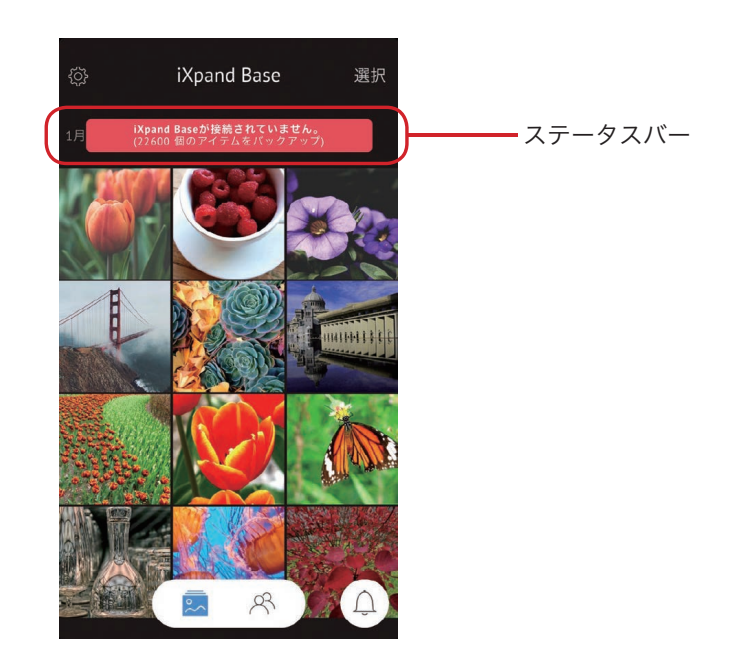

#### ファームウェアのアップデート

定期的にソフトウェアのアップデートを行います。iXpand Base が iPhone に接続された状態で、 ソフトウェアのアップデートがある場合は、専用アプリ上でアップデート情報が表示されます。

※ソフトウェアのアップデート中に、iPhone を取り外さないでください。

#### 通知機能

ホーム画面右下のベルアイコンをタップすると、様々な通知を受け取ることができます。これらの 通知からは、iXpand Base 専用アプリに必要な情報にすばやくアクセスすることが可能です。

<通知例>

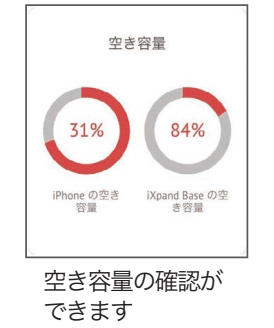

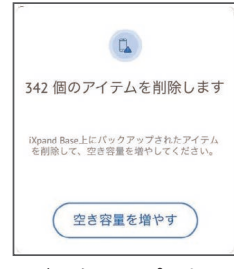

バックアップした アイテムをiPhone から削除します

## 対応ファイル形式

(2018年7月現在)

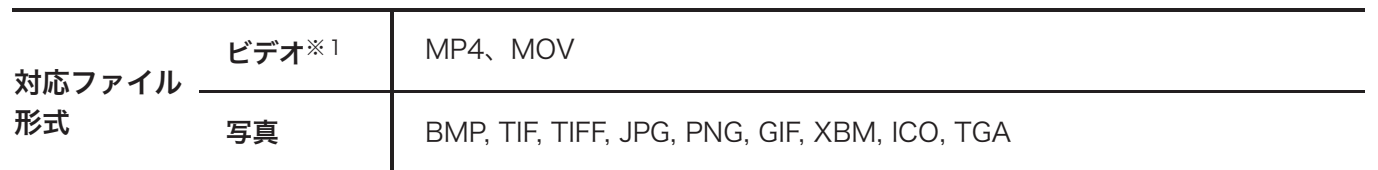

※1 DRM 保護されたコンテンツは再生できません。詳細はコンテンツ提供元にお問い合わせください。

## ご使用上の注意

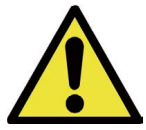

小さなお子様の手が届くところに iXpand Base フラッシュドライブを置かないでください。 付属品を誤って飲み込むと窒息する恐れがあります。万一飲み込んだと思われる場合は、直ち に医師にご相談ください。

- 水に濡らしたり、濡れた手で触れたりしないでください。感電や火災、故障の原因になります。
- 端子部分に直接手で触れたり、金属を当てたりしないでください。静電気により、記録されているデータが破損・ 消失する恐れがあります。
- 高温・多湿な場所、結露する場所、チリやほこりの多い場所、スピーカーのような強い磁気の発生源に近い場所、 静電気や電気的ノイズの発生しやすい場所でのご使用や保管は避けてください。
- 折り曲げたり、強い圧力や衝撃を与えたりしないでください。
- 分解や改造は絶対にしないでください。
- データの書き込み / 読み出し中に機器の電源を切ったり、機器から本製品を取り出したりしないでください。 記録されているデータが破損・消失する恐れがあります。
- お客様が本製品に記録された他人の著作物は、個人で楽しむなどの場合を除き、著作権法上の権利者に無断で 使用することはできません。
- 本製品に記録されているデータの回復作業については、お受けしておりません。重要なデータについては随時、 ハードディスクなど別のメディア上にバックアップを作成するようにしてください。

## お問い合わせ

#### 製品情報

製品概要や仕様については以下の URL からご確認ください。 www.sandisk.co.jp/base

#### サポート

使用方法やよくあるご質問は以下の URL をご参照ください。 www.sandisk.co.jp/support/base

#### 製品保証

製品に同梱された保証書をご確認ください。

お問い合わせ先

#### サンディスク・カスタマーセンター 0120-893-009

受付時間:10:00 〜 18:00(土、日、祝日は営業いたしておりません)

E-mail: retail support@sandisk.com

SanDisk および iXpand は、米国およびその他の国における Western Digital Corporation またはその関連会社の 商標または登録商標です。Windows 及び Windows Vista は、マイクロソフトコーポレーションの商標です。SD は、 SD-3C, LLC の商標です。App Store、iPhone、Lightning は、米国およびその他の国で登録された Apple Inc. の 商標です。その他の商標も特定の目的のためのみに使用されるものであり、各権利者によって商標登録されている 可能性があります。

© 2018 Western Digital Corporation or its affiliates. All rights reserved.